## ●自分が会議を主催する場合● ※必ず Chrome で実行してください

会議を新規作成して、他の参加者を招待します。(この方法は急遽会議を実施することになった際のもので す。あらかじめ、会議の予定を立てて招待する方法とは異なります。)

HBG メールにサインインして左にあるメニューから 「会議を新規作成」をクリックします。

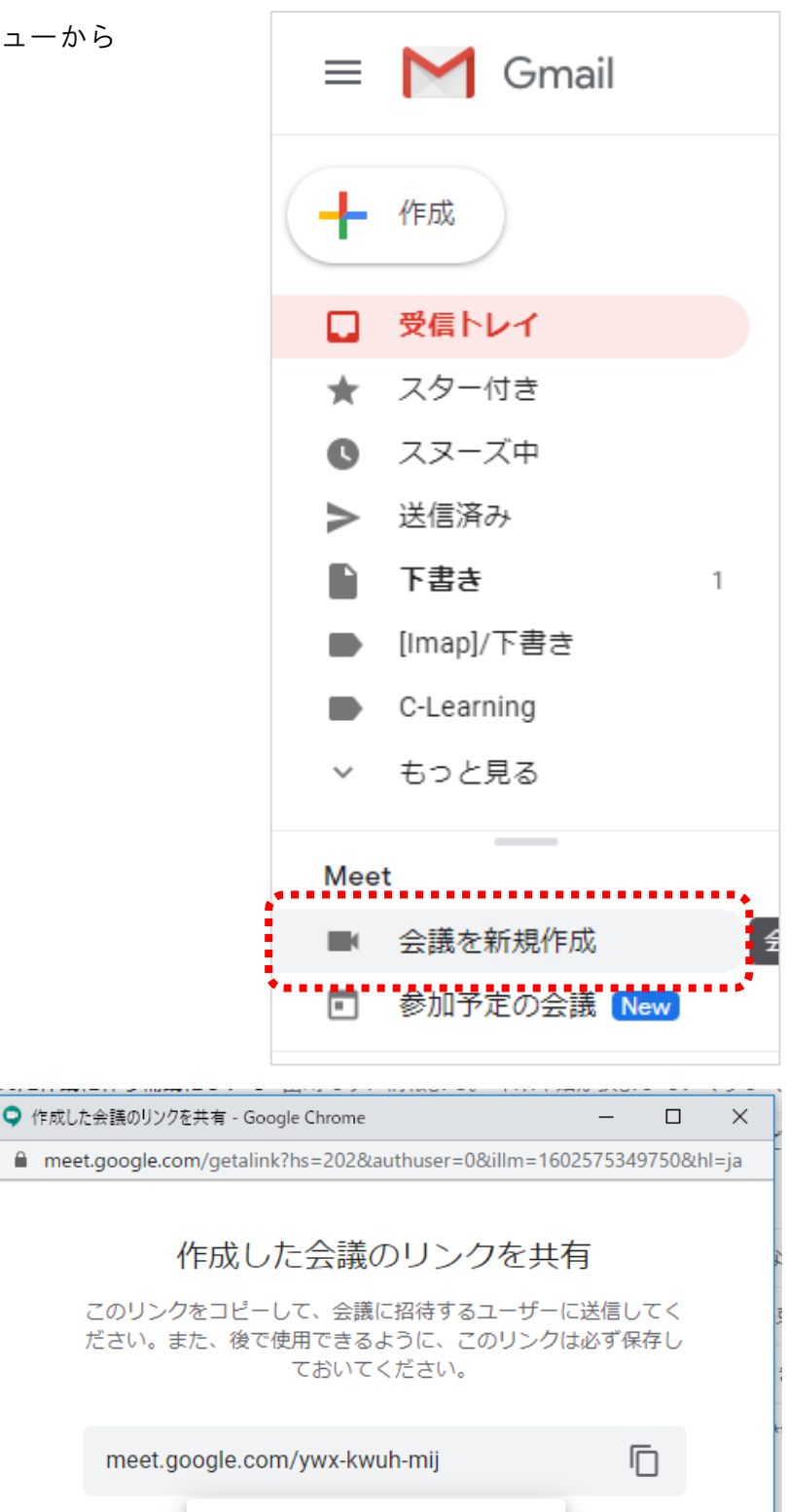

「招待状を送信」をクリックします。

「メールで共有」をクリックします。

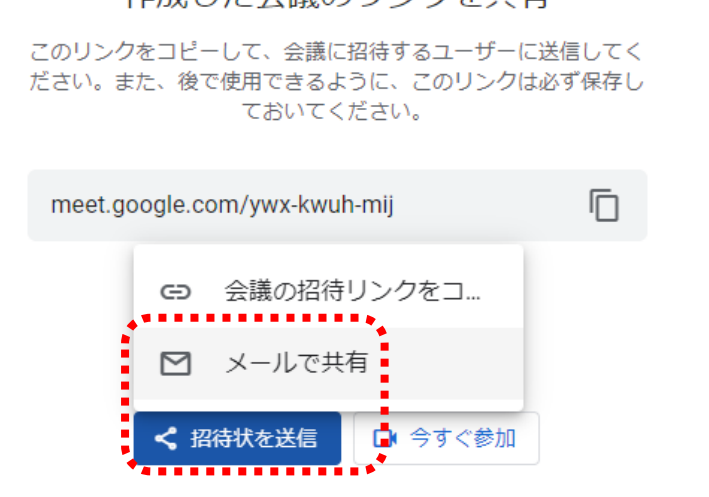

メールの作成画面に移行するので、 宛先に招待する参加者を追加して、 「送信」をクリックしてください。

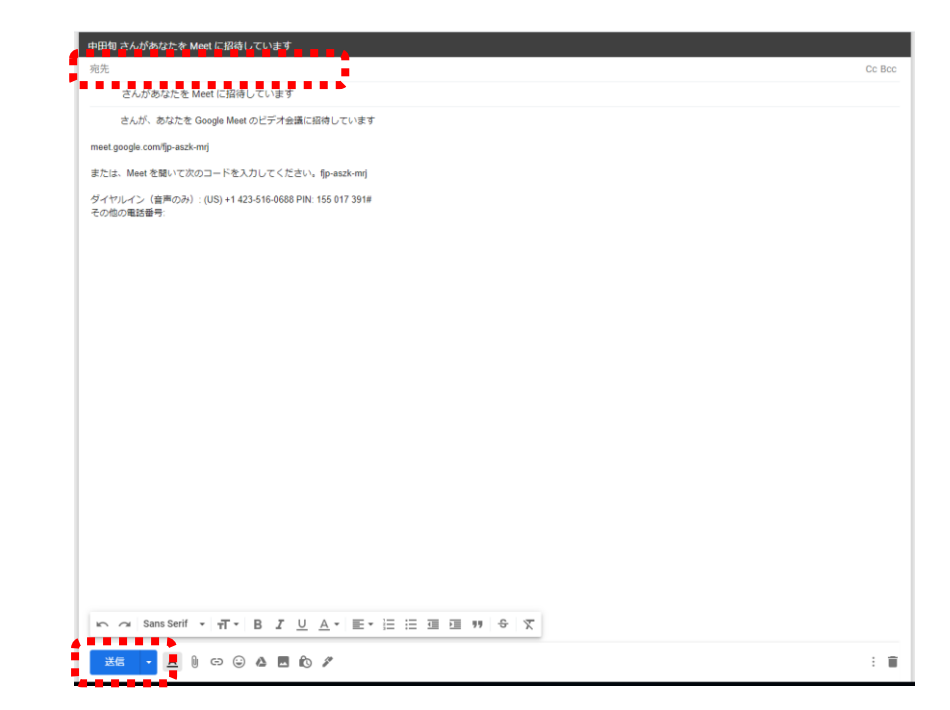

タスクバーにある Chrome のアイコン をクリックして、「作成した会**…**」のウ ィンドウをクリックします。

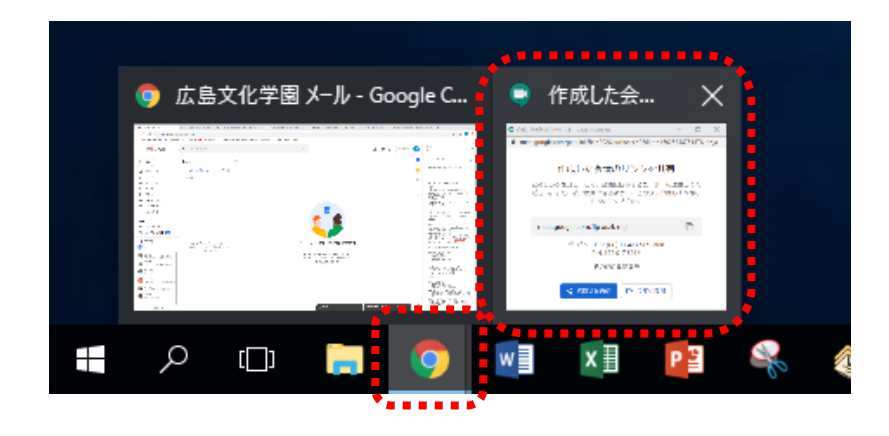

「今すぐ参加」をクリックします。

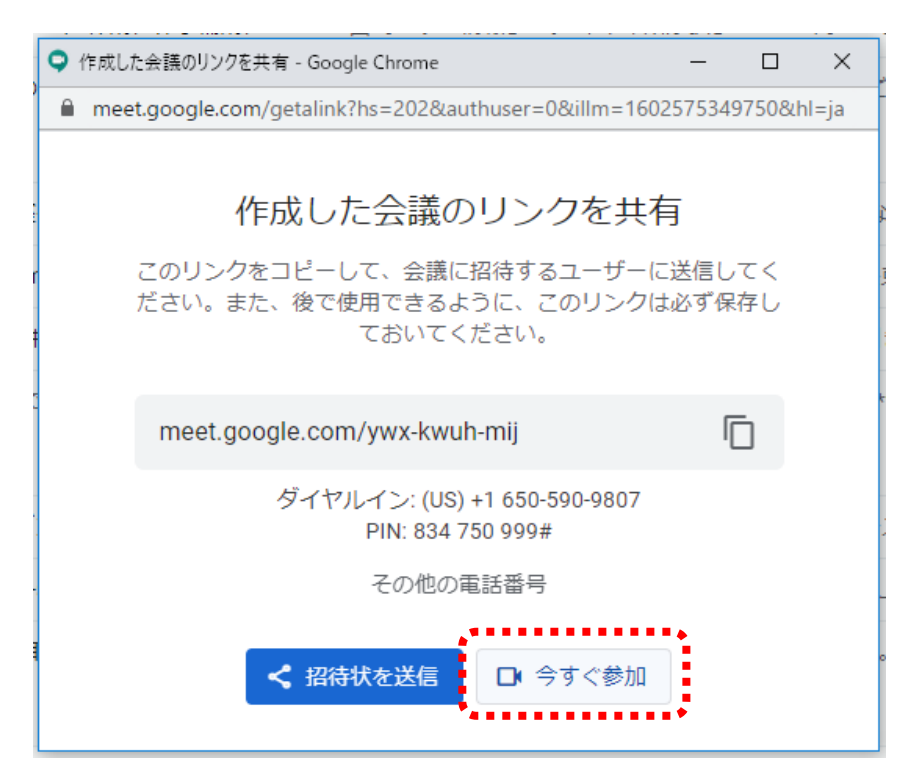

●自分以外が会議の主催の場合● メールで送られてきた招待リンク をクリックして参加します。

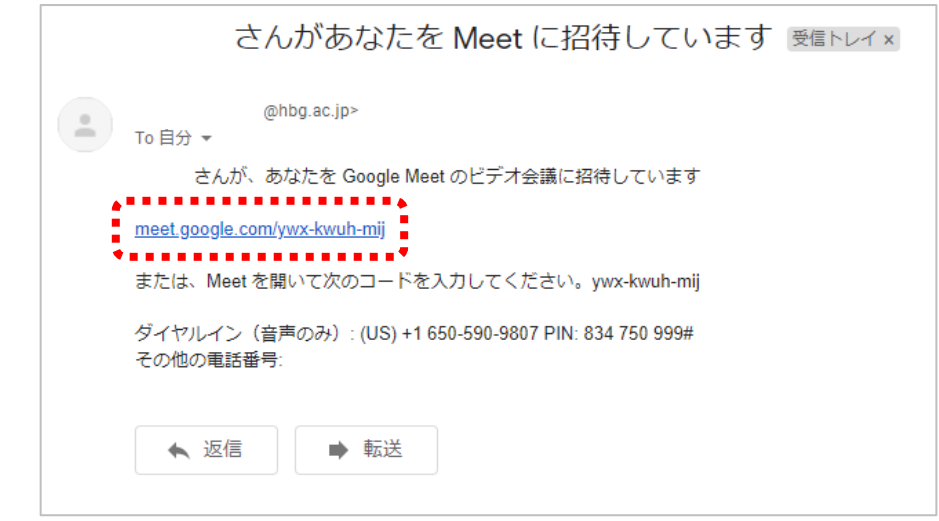

## ●会議に参加する●

カメラの使用許可を求められるので、画面左上のボックスに表示される「許可」をクリックしてください。

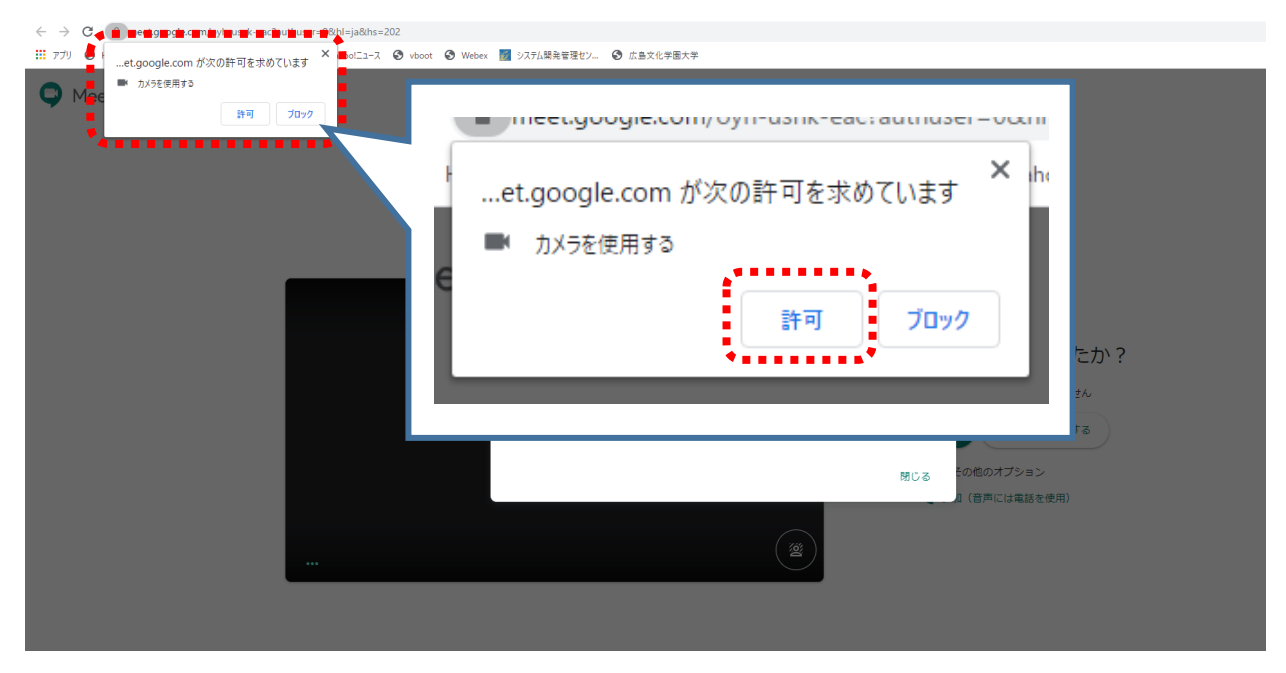

## 「今すぐ参加」をクリックします。

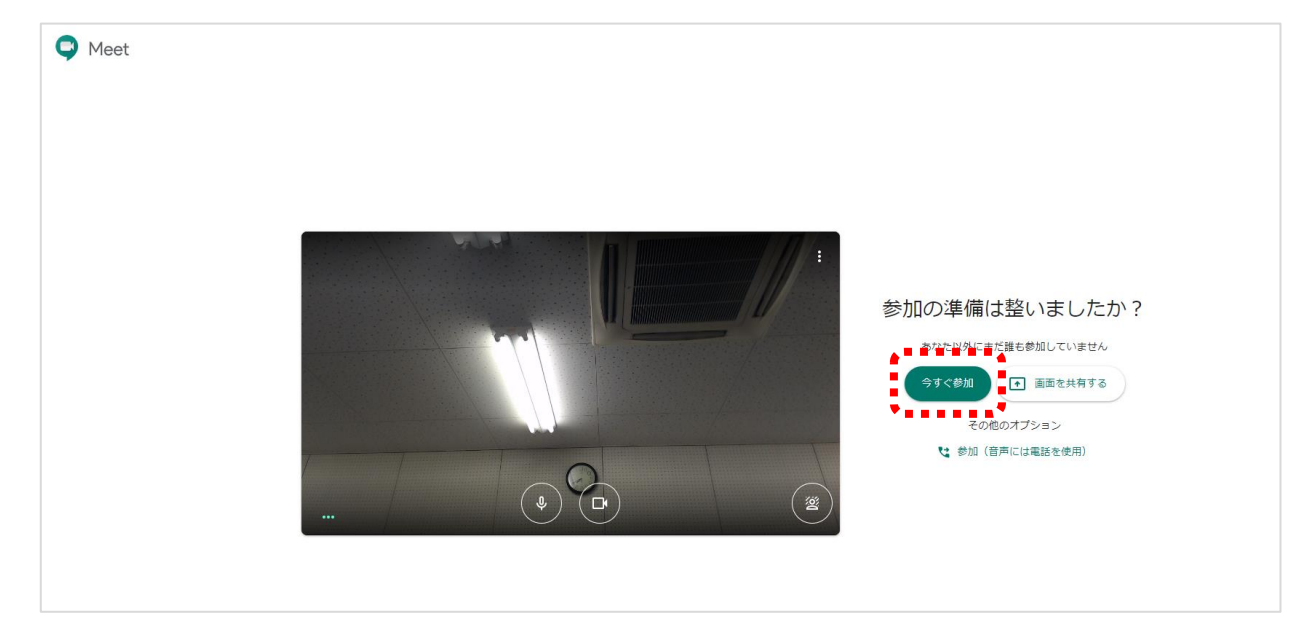